# WILEY **TO ONLINE LIBRARY**

### QUICK GUIDE

#### Homepage

- 1. Login box. Although anyone can search, browse, and view abstracts, registering as a Wiley user allows you to save titles and searches, and set up email alerts.
- 2. If you are not registered and would like to, click here.
- 3. Athens, Shibboleth and Institutional login.
- 4. Search area.

Run a simple search directly from the homepage, or go to the Advanced or Saved search pages.

- 5. Browse publications alphabetically.
- 6. Browse by subject.
- 7. Access resources such as pricing, author services, training and user guides.

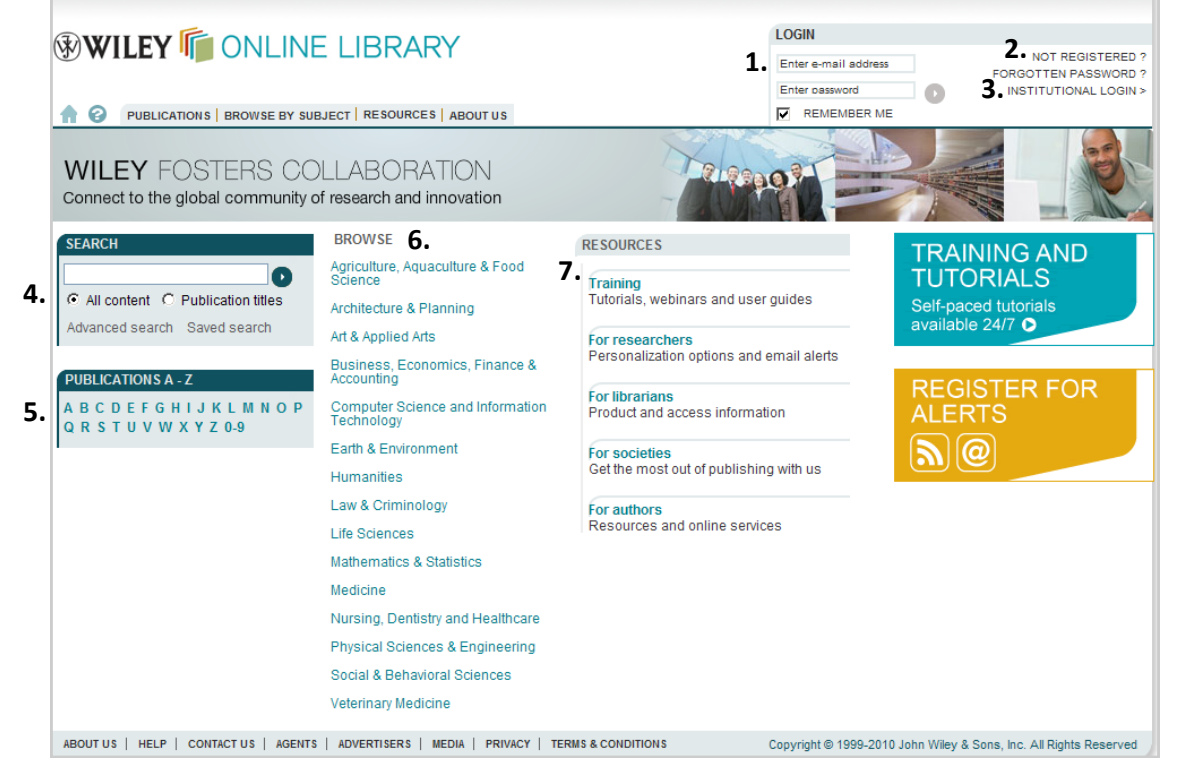

Home Advanced search Results lists Articles and chapters My Profile

Notes:

# WILEY **TO ONLINE LIBRARY**

### QUICK GUIDE

> Advanced search

- 1. Click here for tips on searching.
- 2. Select Boolean operators AND, NOT, OR from the drop down menu and/or type directly into the text box.
- 3. Field selector allows you to restrict your search to specific criteria.
- 4. Add another search line.
- 5. Additional Criteria. Refine your search using date options.

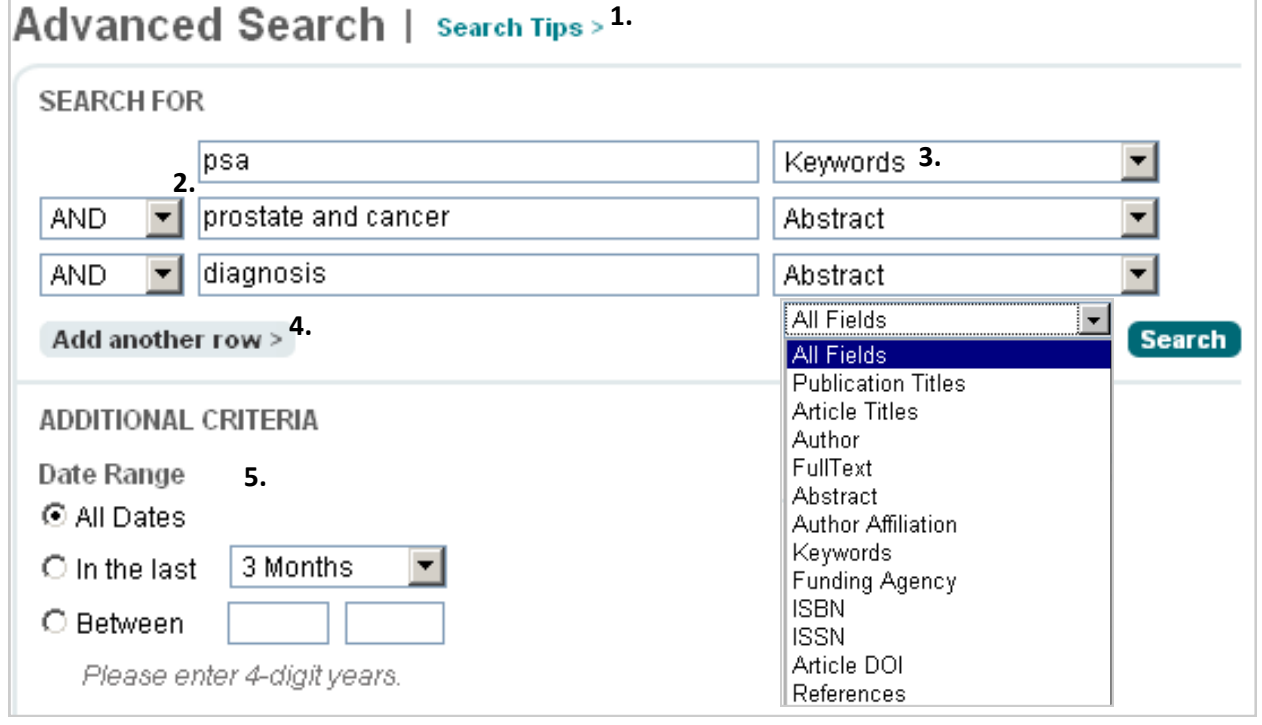

Home Advanced search Results lists Articles and chapters My Profile

Notes:

♠

# **WILEY IT ONLINE LIBRARY**

### QUICK GUIDE

> Results lists and access icons

Search and browse results lists have several functions and filter options available.

- 1. Sort results.
- 2. Edit search query.
- 3. Save search to your profile.
- 4. Filter by publication type.
	- \* Reference works are listed under books.
- 5. Select one or more *search* results to save to your profile or export citations (Plain Text/EndNote/Reference Manager/ RefWorks).
- 6. Padlock icons indicate type of access available for an article or chapter:

 $\mathbf{F}$  free to all users

available free through [OnlineOpen](http://interscience.custhelp.com/app/answers/detail/a_id/4309) 

available via a current subscription

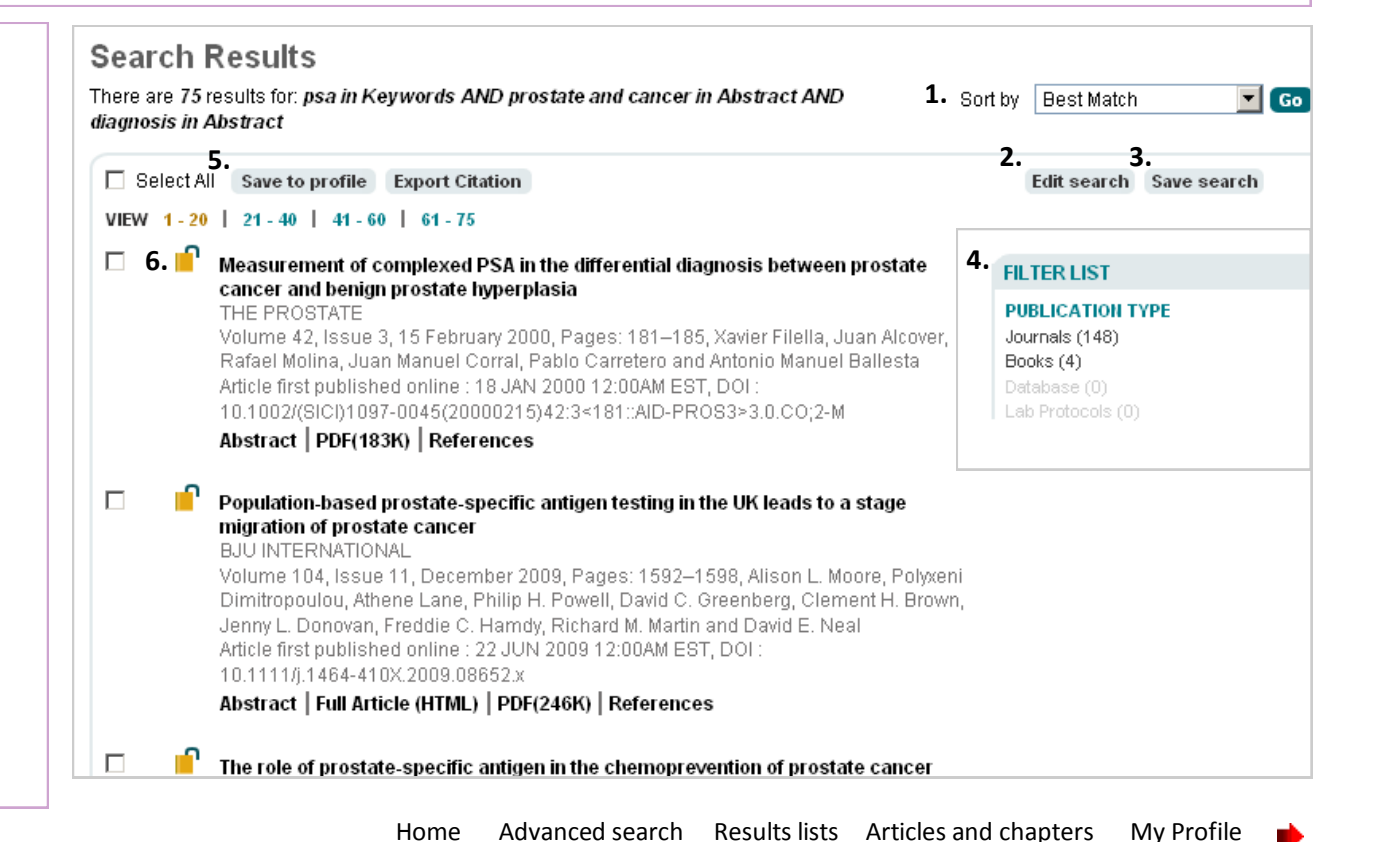

Notes:

# WILEY **IF** ONLINE LIBRARY

## QUICK GUIDE

### > Articles and chapters

Journal Articles and Book Chapters have a similar layout and tool functionality.

- 1. Menu provides quick access to journal/book tools.
- 2. Access publication homepage for more details on journal, book or reference work.
- 3. Browse issues, articles, chapters, Table of Contents.
- 4. Subscribe or renew access.
- 5. Author, journal or book information, and special features section (if applicable).
- 6. Link to volume/issue or book Table of Contents page.
- 7. Expand to view citation, author, publication and funding information.
- 8. Access icon—indicates if you have access to the full text of the article or chapter.
- 9. Publication specific search features.
- 10.Article or chapter tools.
- 11.View abstract/summary, full text, figures, references, tables, supporting information and citations.
- 12. Links to related content.

Notes:

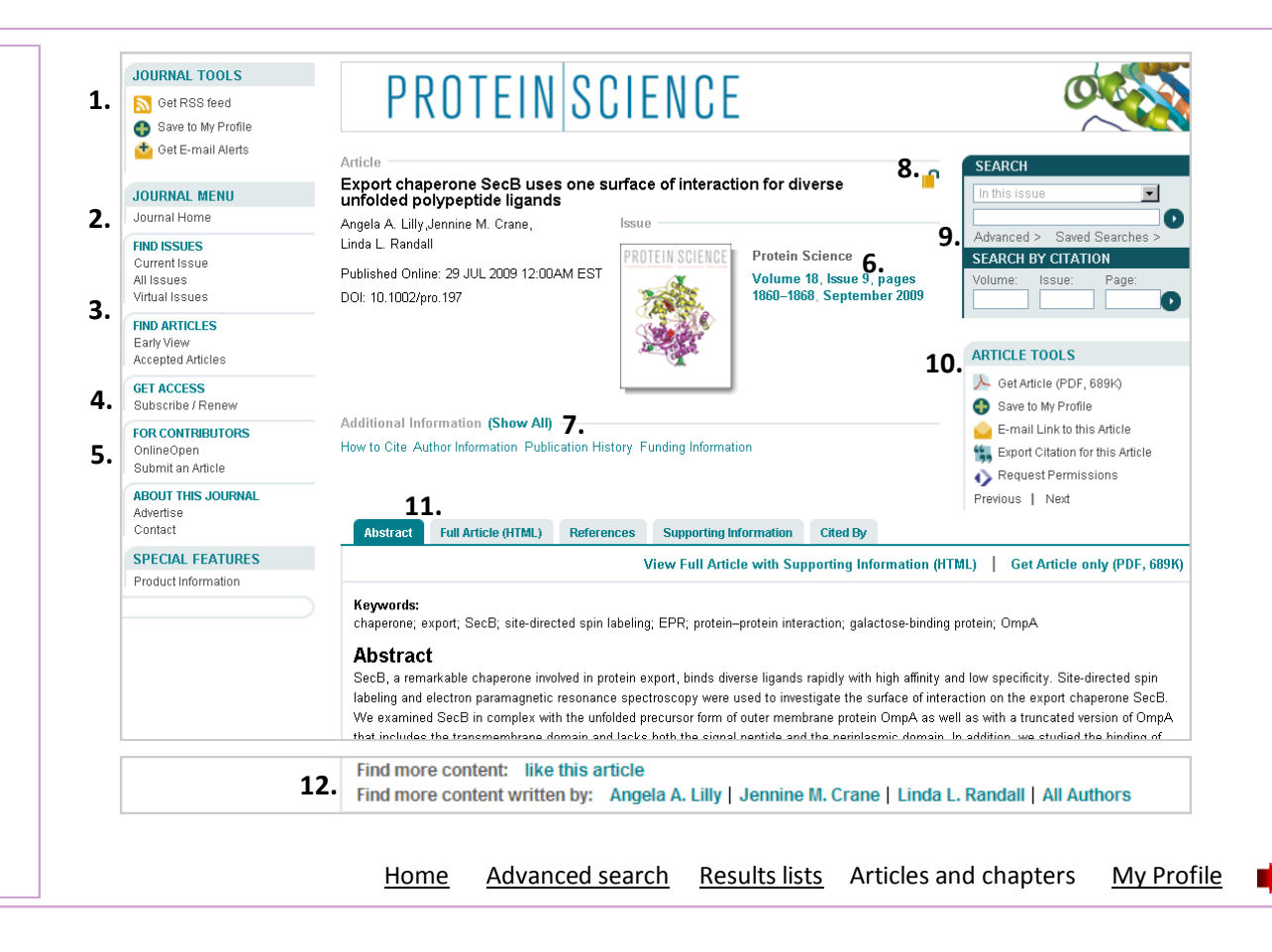

## WILEY **TO ONLINE LIBRARY**

### QUICK GUIDE

#### > My Profile

- 1. Manage saved articles/chapters, publications and searches.
- 2. Alert Manager manage your content alerts and saved search alerts.
- 3. Edit account information, track orders and subscription information.
- 4. Activate purchased, society and trial access.
- 5. Activate or refresh roaming access.

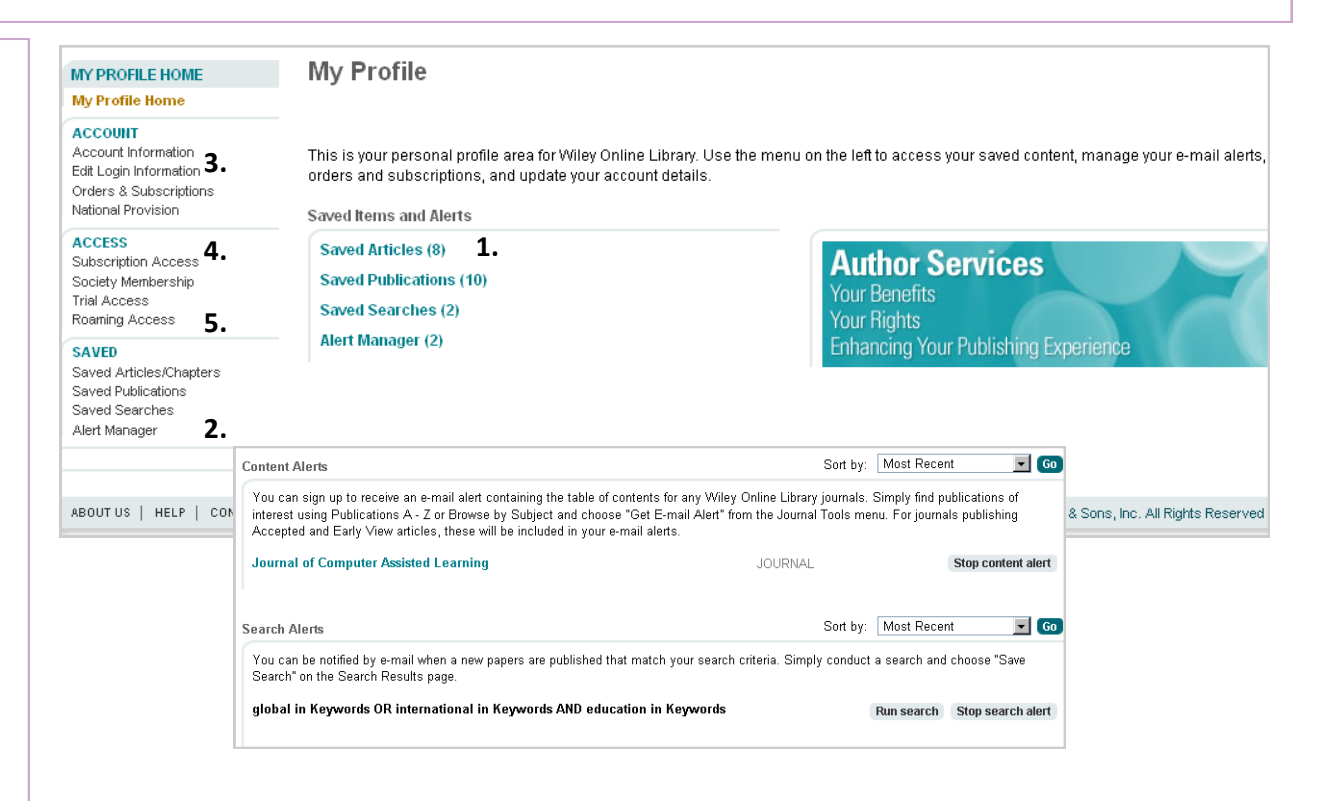

Home Advanced search Results lists Articles and chapters My Profile

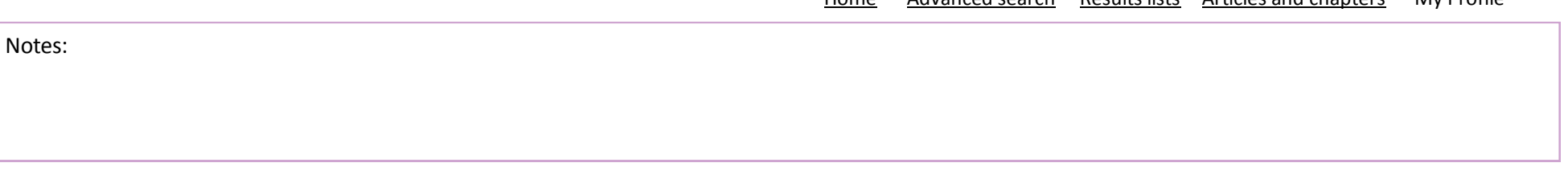

5